## Agent Use by Indication

These instructions will demonstrate how to modify existing antimicrobial use data sets by indication. This data can be obtained a variety of different ways including manual medication utilization evaluation or EMR reports. We will review how to manipulate the data below once it is in Excel<sup>TM</sup>.

For this example, you will be determining the indication for aztreonam utilization to better target interventions to reduce utilization.

## Modifying the Report

- 1. Open the file in Excel<sup>TM</sup>. To avoid losing data as you work, save the file to your computer and change the file type from CSV to an Excel document type of your choosing.
- 2. To work with the data, insert a PivotChart. Simply place your cursor in any cell within your spreadsheet and select Insert>PivotChart. Ensure all data is selected and choose between including the chart in the existing worksheet or new worksheet. From here we have a few options on the visualization you can prepare.

Table 1

## **Step 1: Show clinical service ordering aztreonam as table.**

Using these parameters in your PivotChart, you should produce a table like table 1 by moving indication into the rows & count of indication into the values section of the Pivot Table Fields

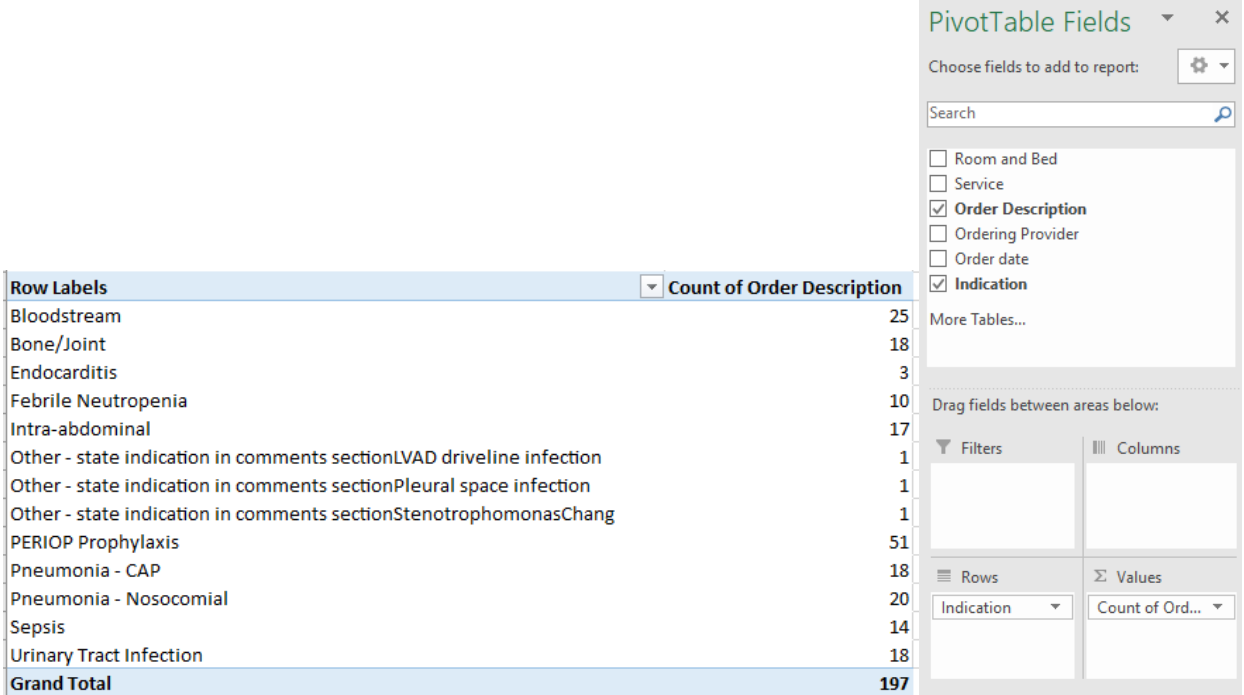

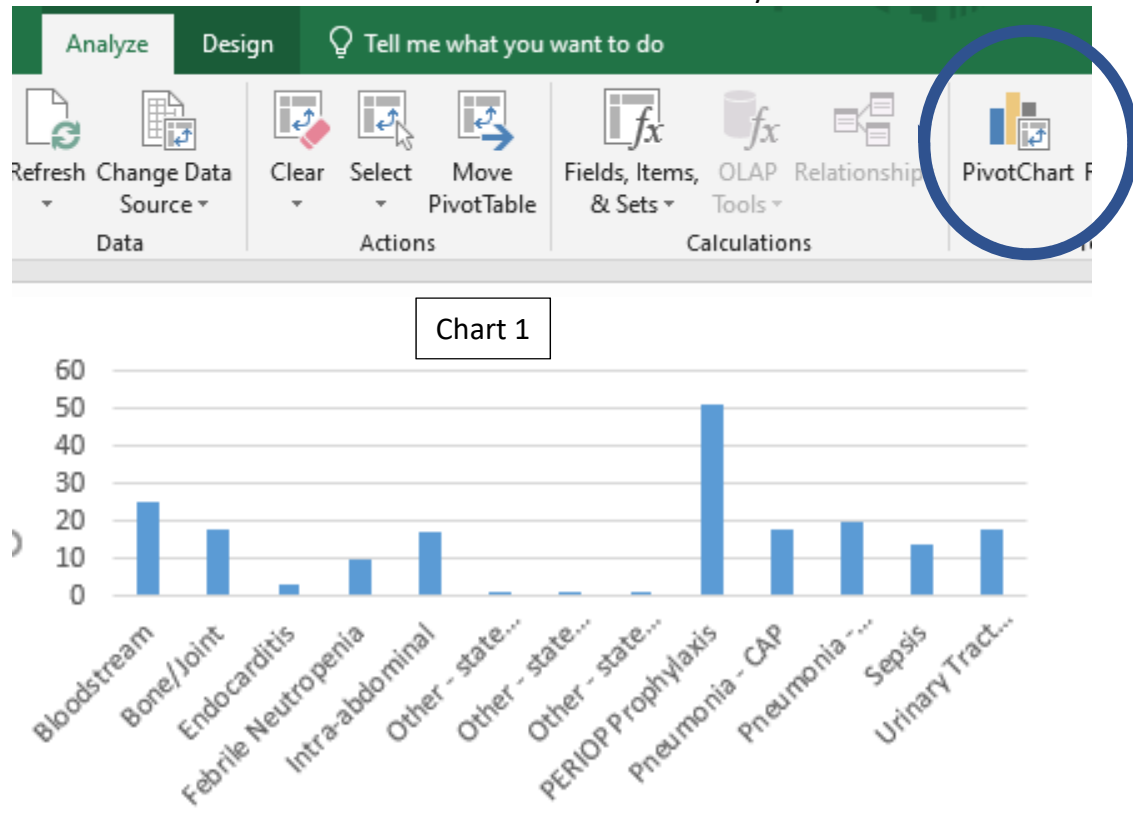

To show in chart format select PivotChart under the Analyze tab.

## **Step 2: Drilldown to better understand where to start**

It is clear in this example that PERIOP Prophylaxis is a common indication for aztreonam utilization. To further drill down on the service line using aztreonam, follow these steps

- 1) Filter by indication
- 2) Select multiple indications and uncheck all except PERIOP
- 3) Add service lines to rows
- 4) Add orders to value section and select the measurement to be counts

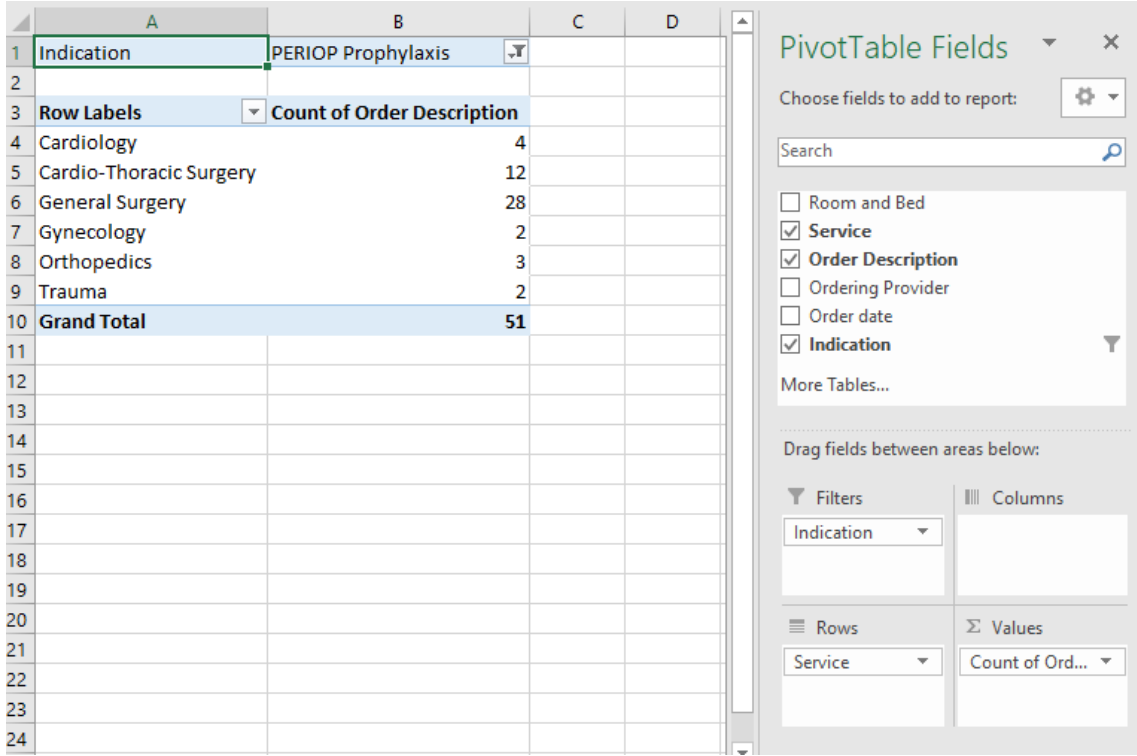